# Downloading Zoom Cloud Recordings

## **Method 1: Via your web browser**

**1. On your browser go to [https://zoom.us](https://zoom.us/)**

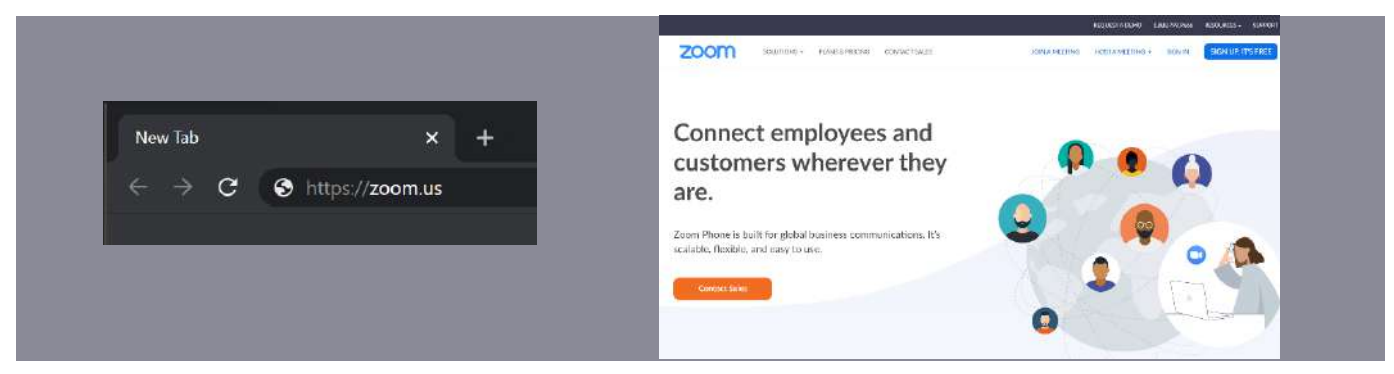

**2. Sign in with the account used to make the cloud recording.**

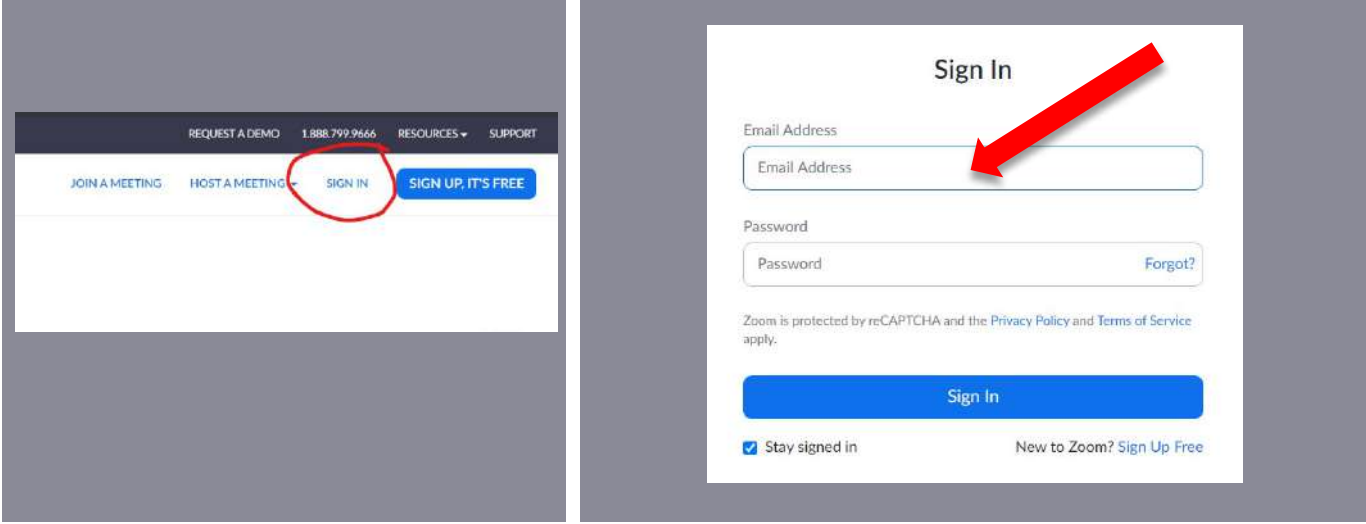

*Once you are signed in (or you were already signed in) the website will appear similar to below:*

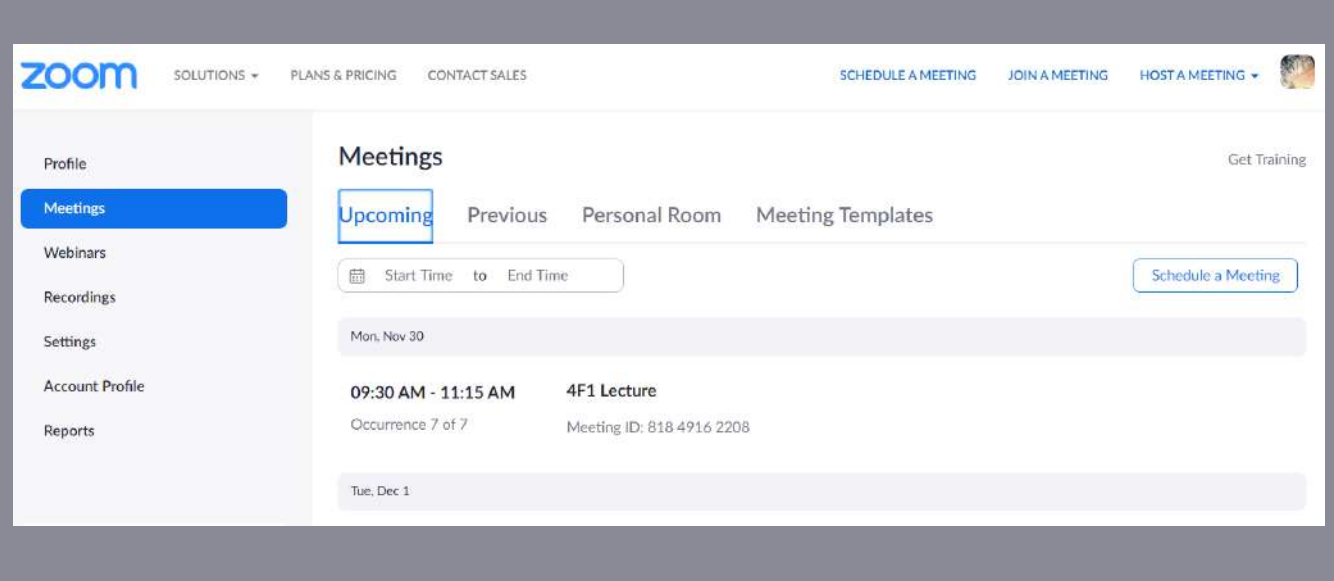

*If you need to sign out and sign in with another account (such as a teaching account), click on your profile picture in the top right and click SIGN OUT before repeating step 2.*

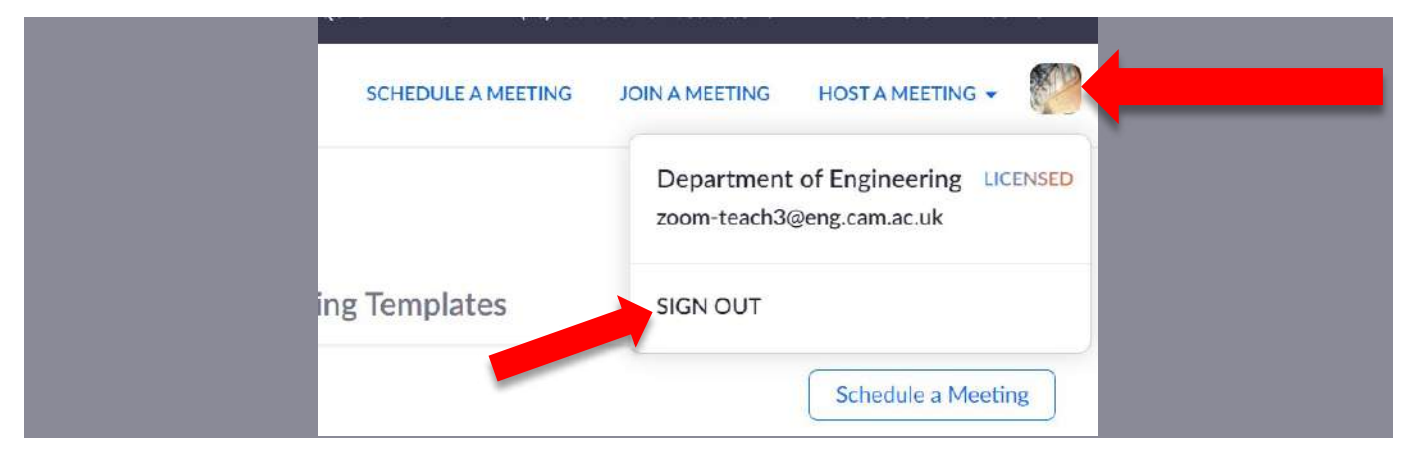

**3. Click 'Recordings' from the menu on the left.**

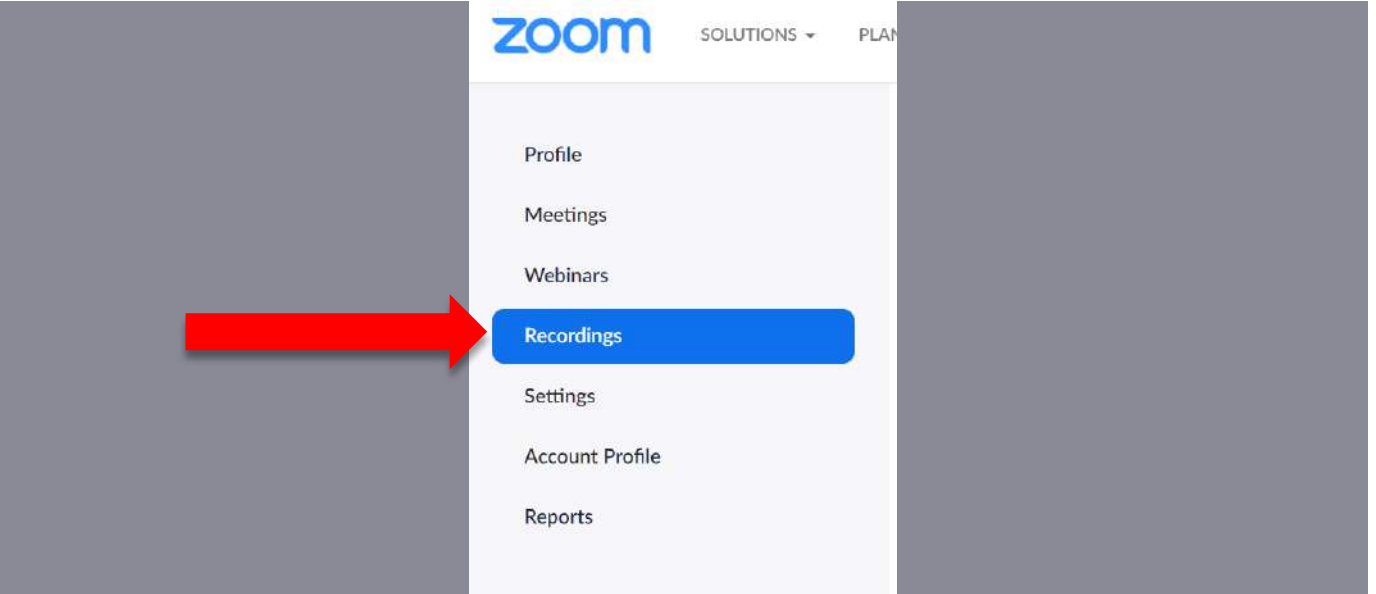

**4. Find your session from the list and click the session title under the 'Topic' heading**

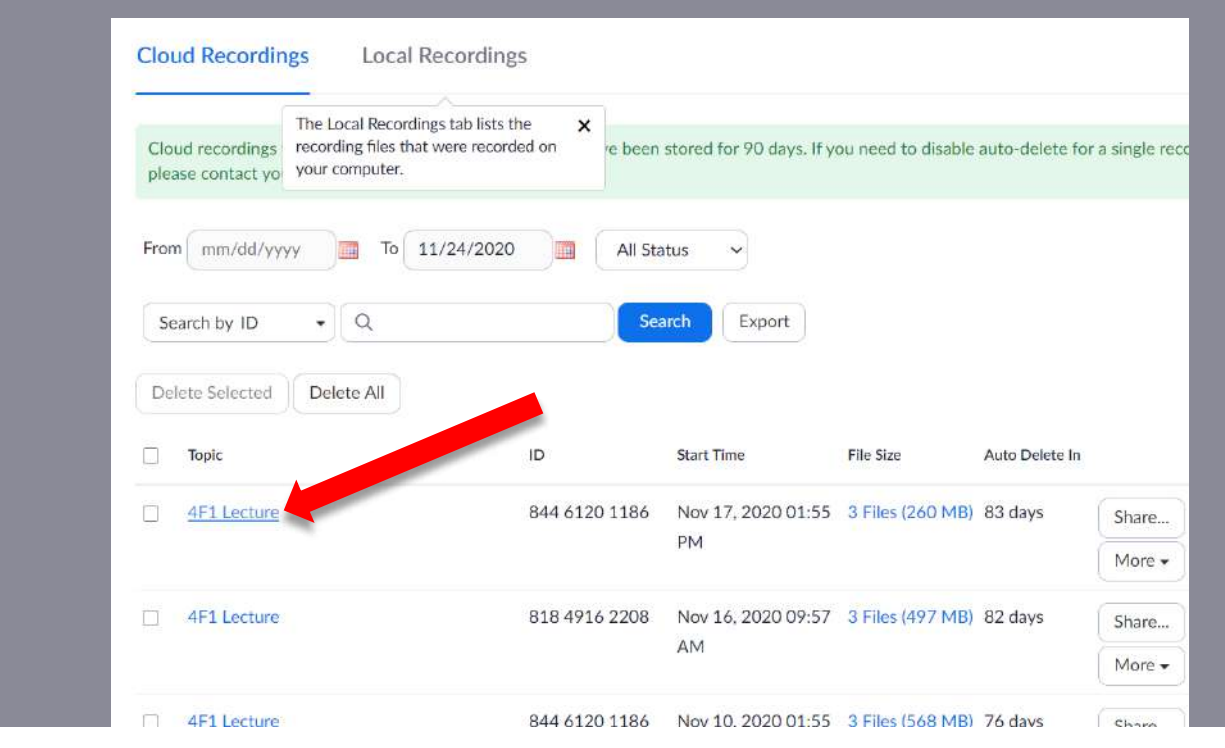

#### **5. Press the 'Download (x files)' button to download ALL the media files associated with your session.**

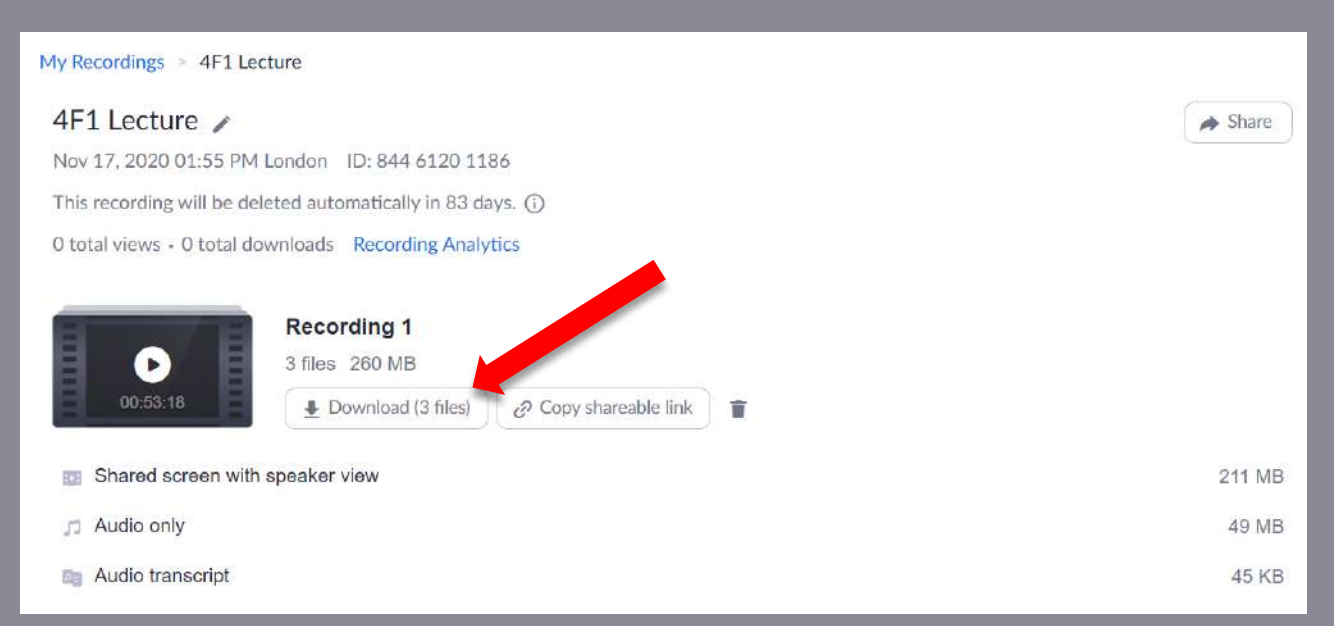

*Alternatively, you can hover over a file and click the download icon if you want something specific*

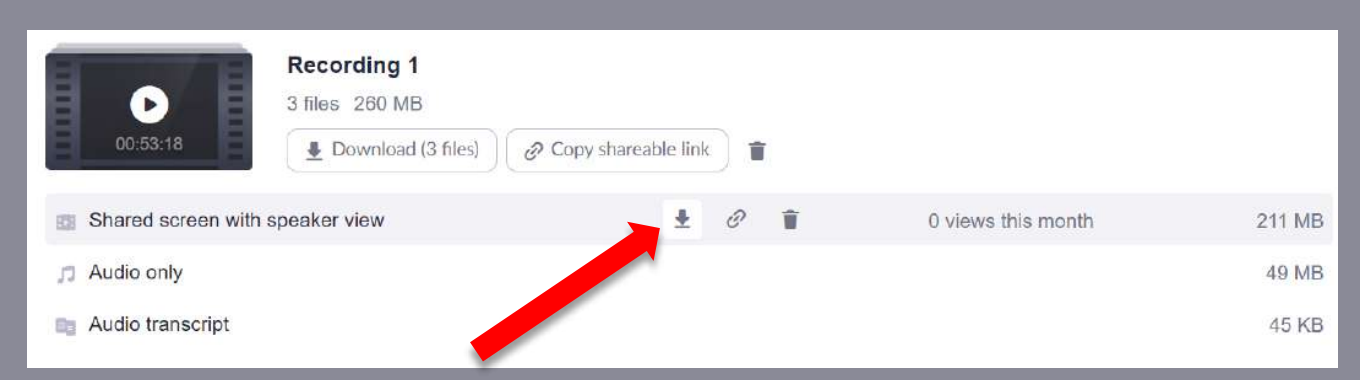

- **6. Unless configured otherwise in your browser, the files should now download to your computer 'Downloads' folder**
	- *a. Windows 10*

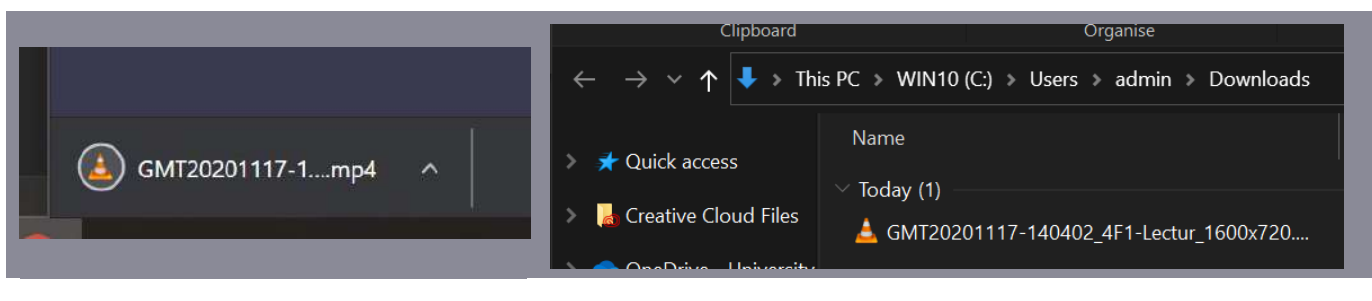

*b. Mac OS X*

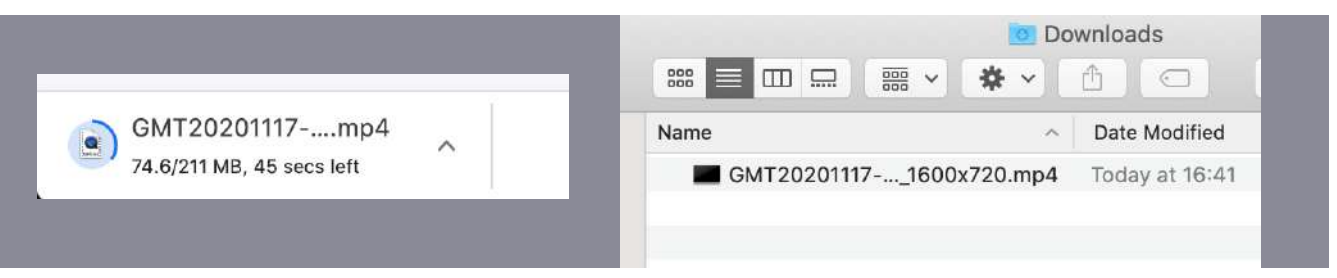

- **1. Open the Zoom app on your computer**
	- *a. Windows 10*

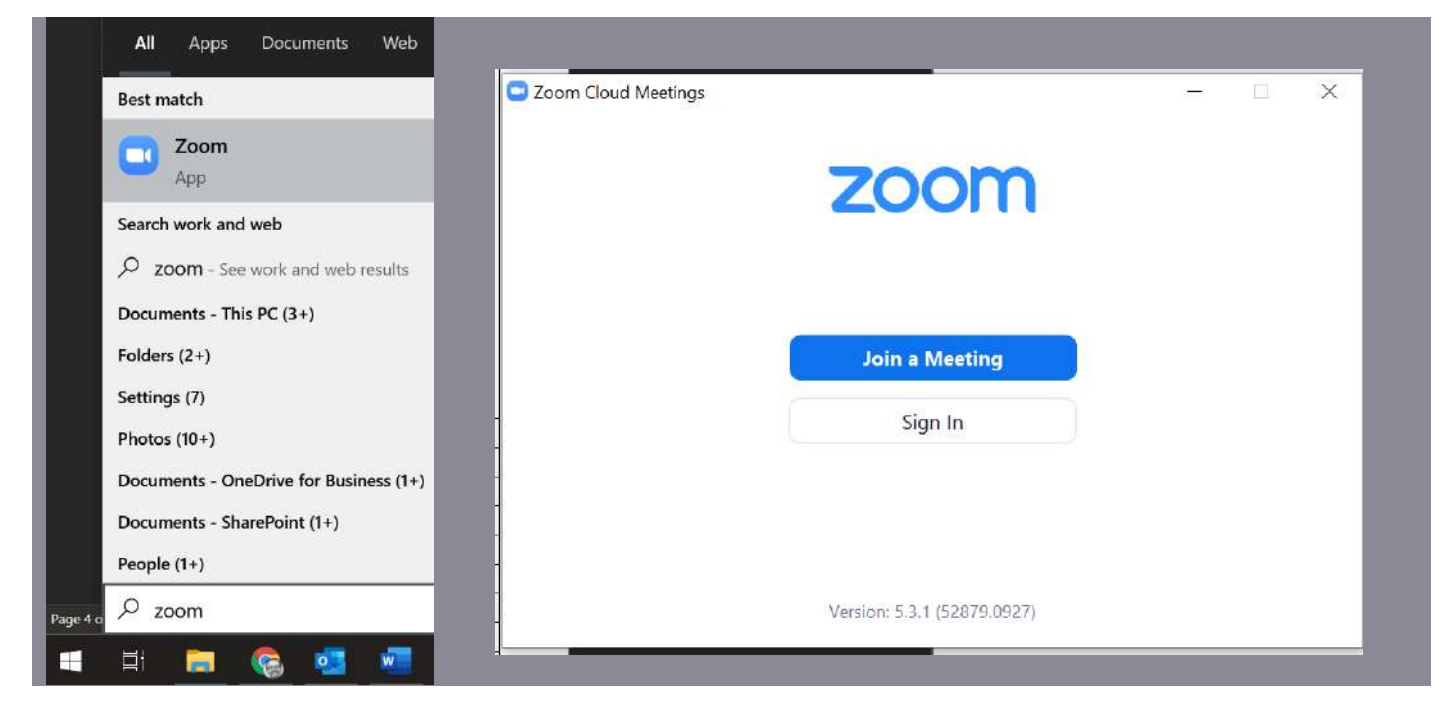

*b. Apple OS X*

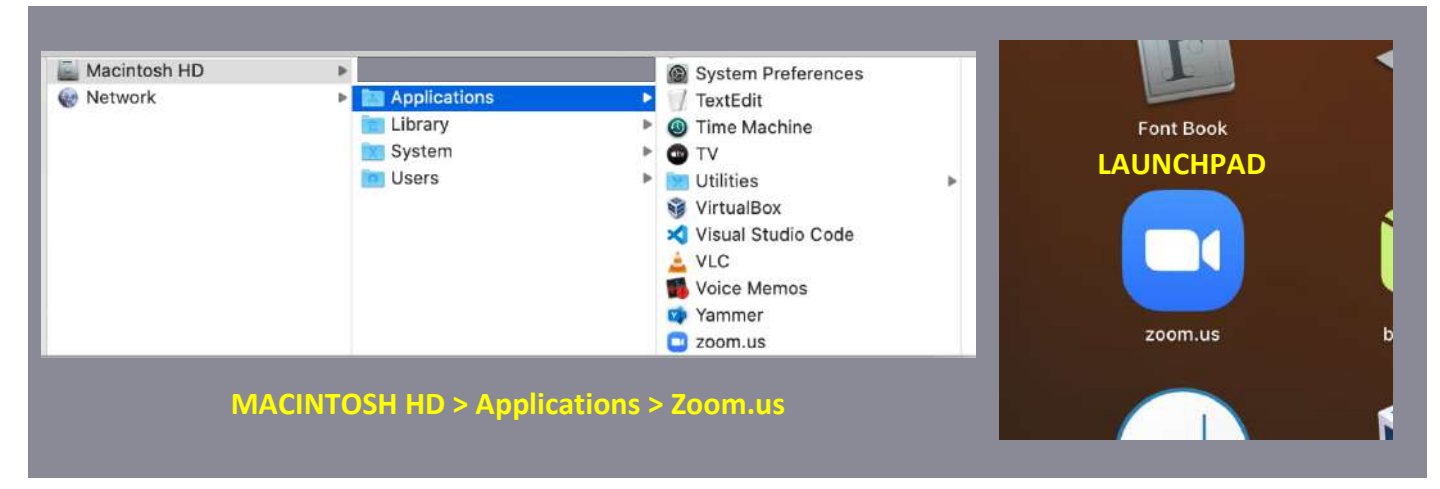

## **2. Ensure you are signed in with the account that was used to make the cloud recording**

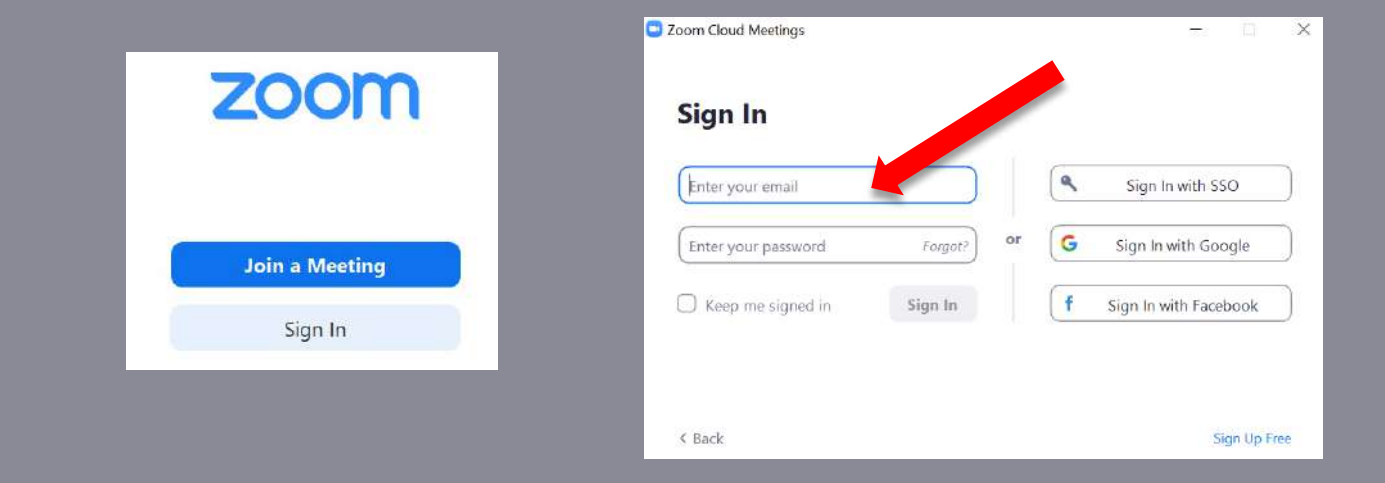

*Once you are signed in (or you were already signed in) the app will look similar to below:*

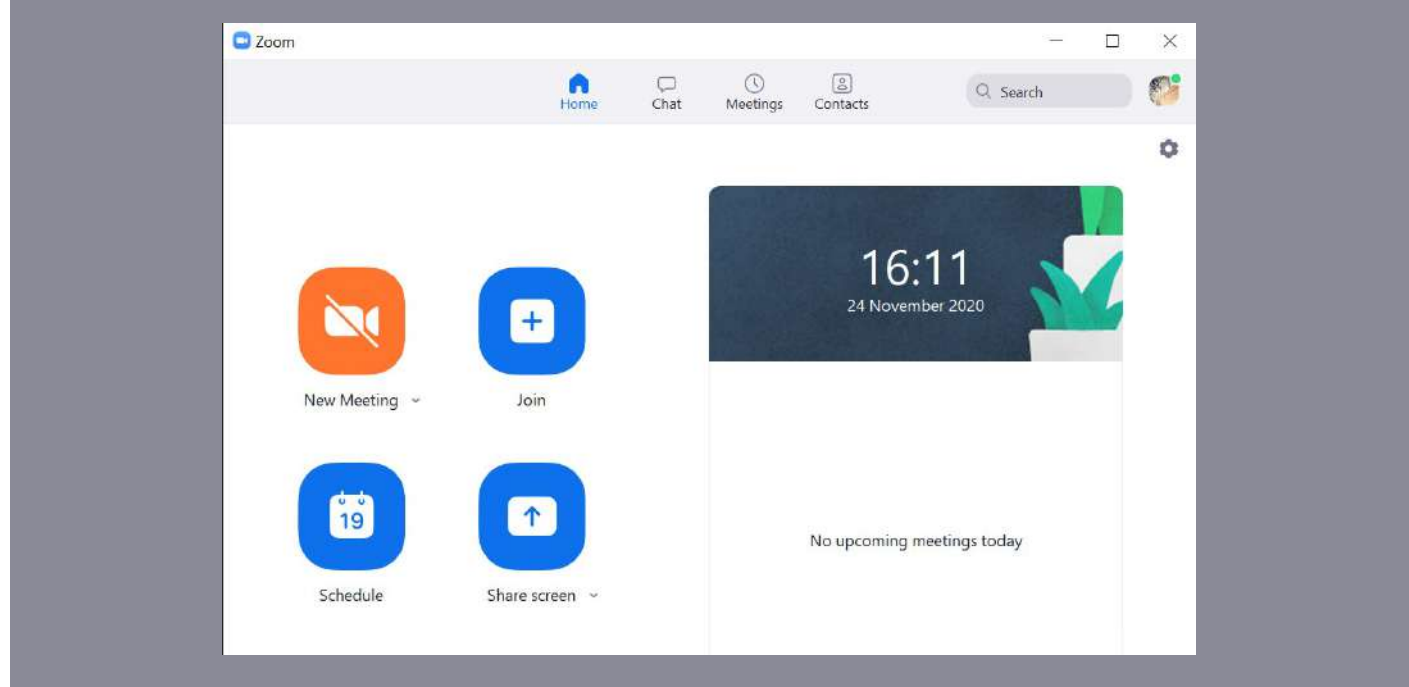

*If you need to sign out and sign in with another account (such as a teaching account), click on your profile picture in the top right and click SIGN OUT before repeating step 2.*

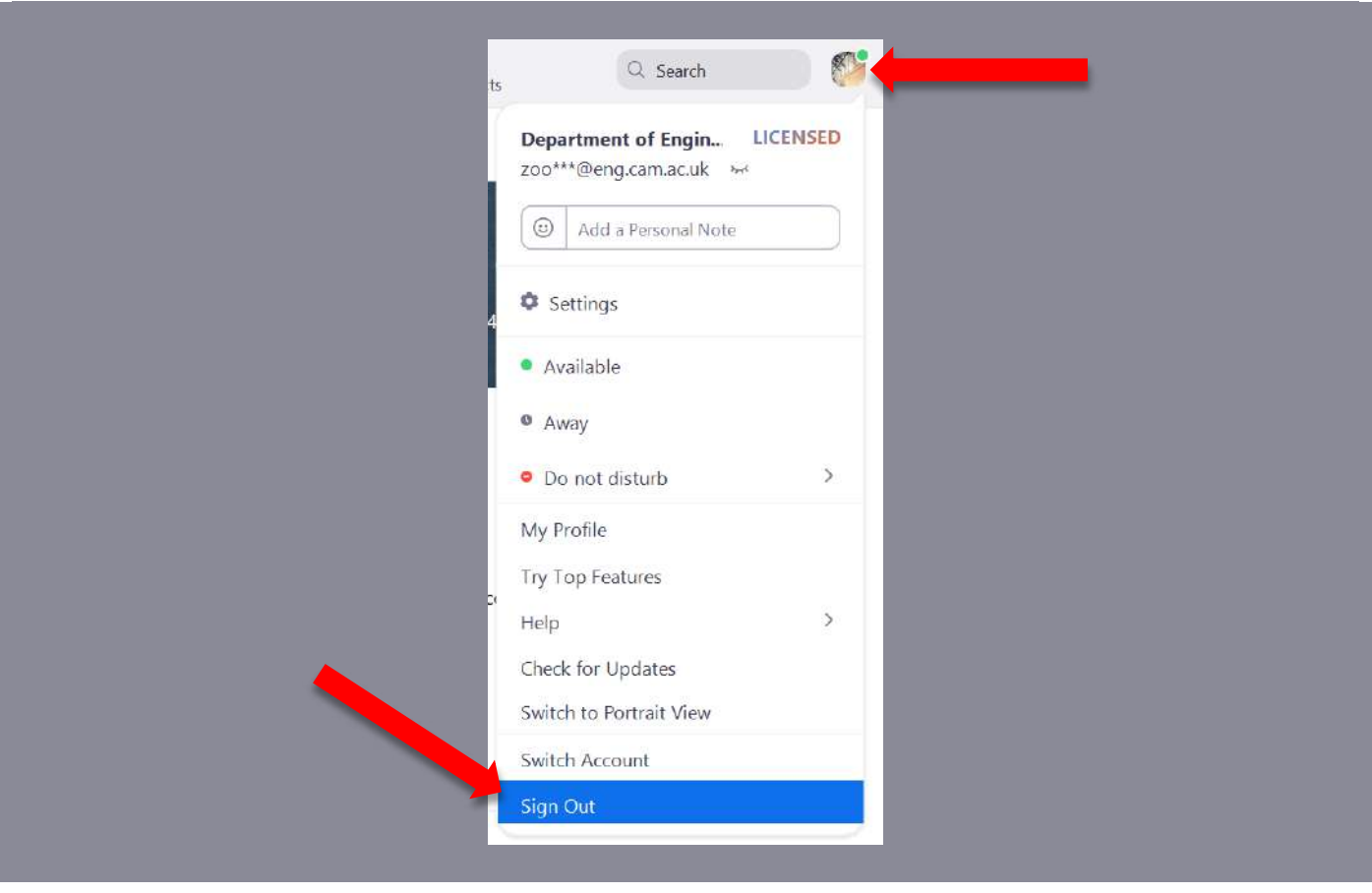

**3. Click 'Meetings' at the top of the app**

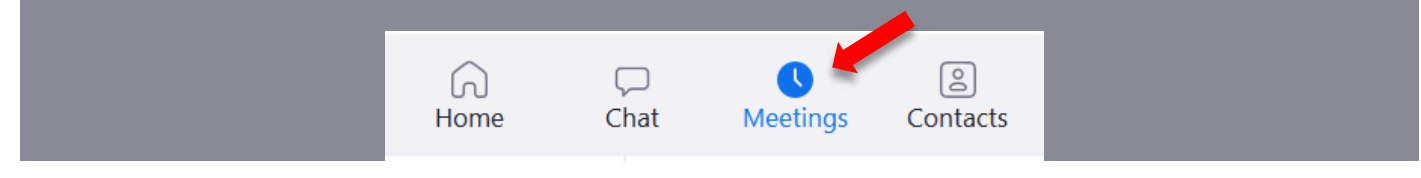

## **4. Click on the 'Recorded' tab next to the 'Upcoming' tab**

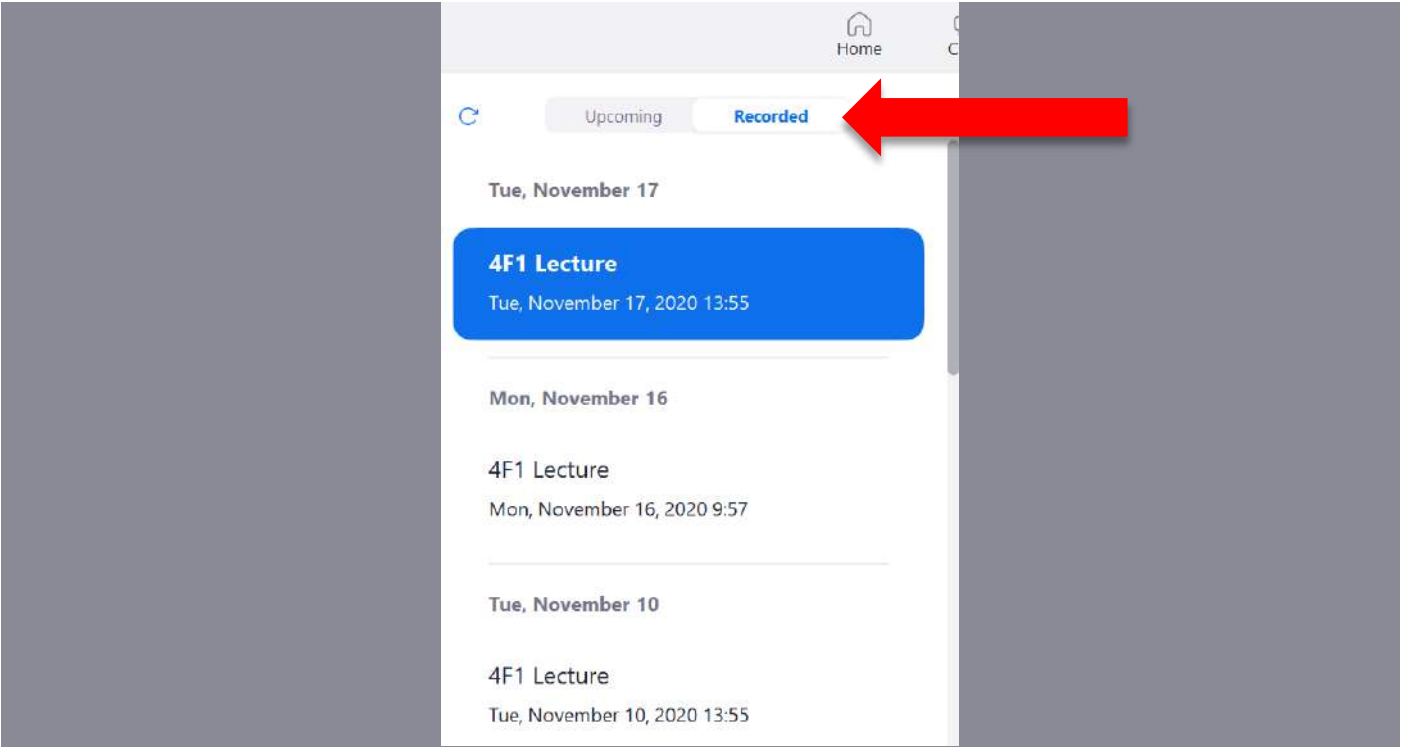

**5. Locate the required session and click on the 'Open' button**

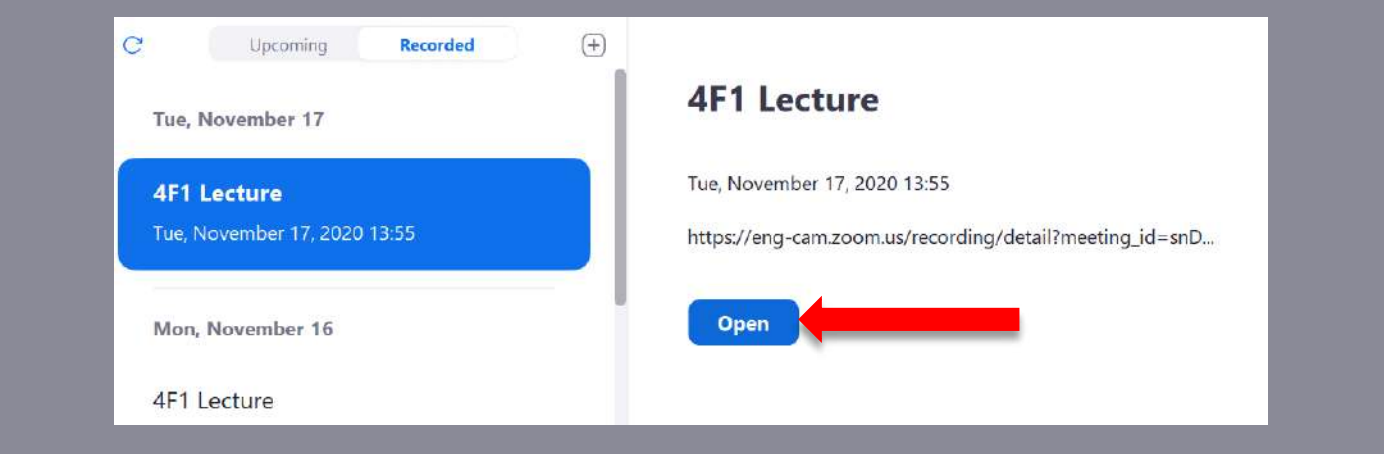

**6. Press the 'Download (x files)' button to download ALL the media files associated with your session.**

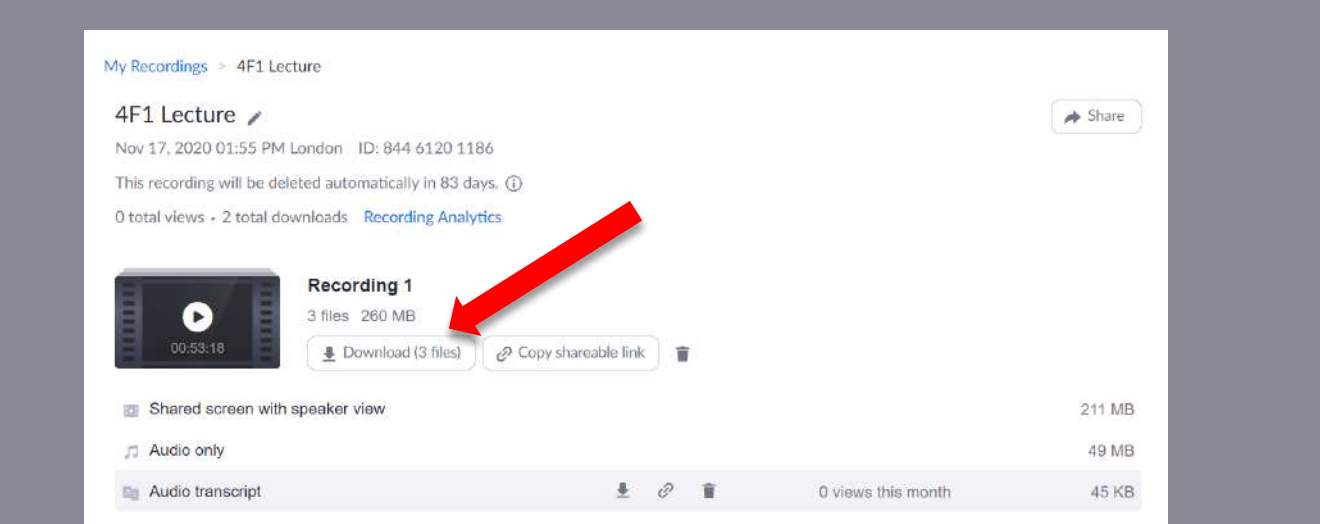

### *Alternatively, you can hover over a file and click the download icon if you want something specific*

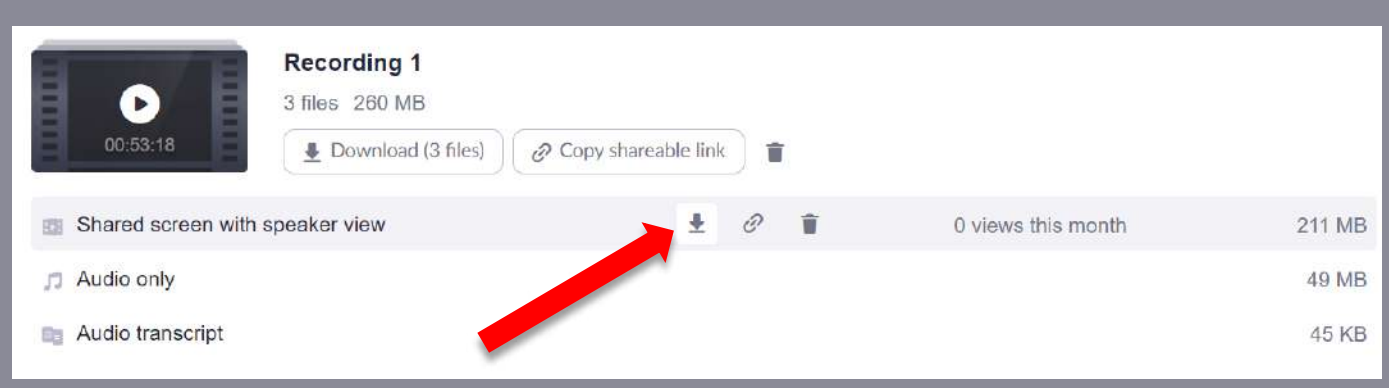

#### **7. Unless configured otherwise in your browser, the files should now download to your computer 'Downloads' folder**

*a. Windows 10*

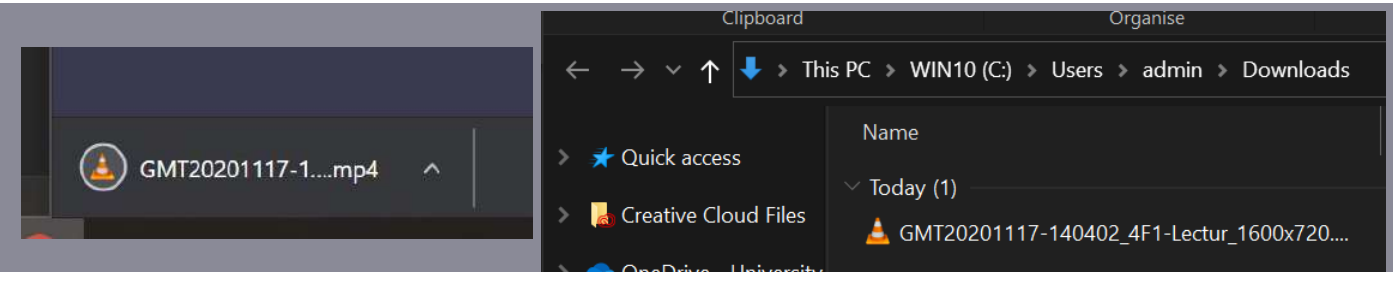

b. Mac OS X

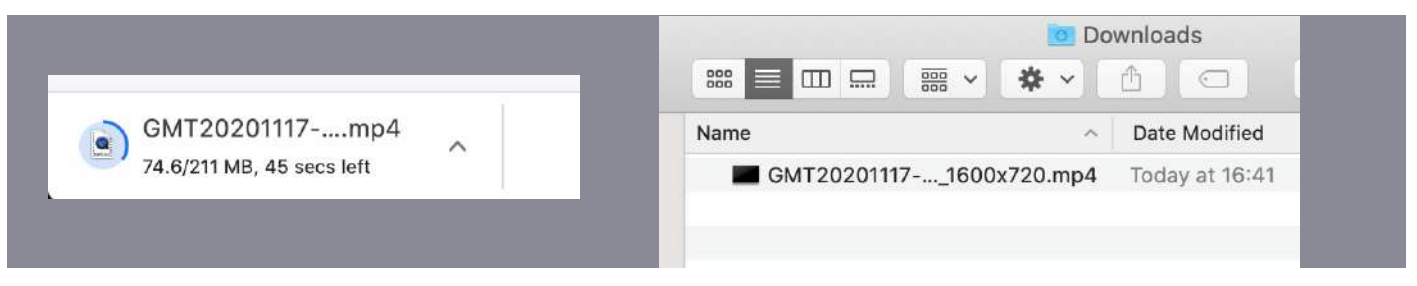